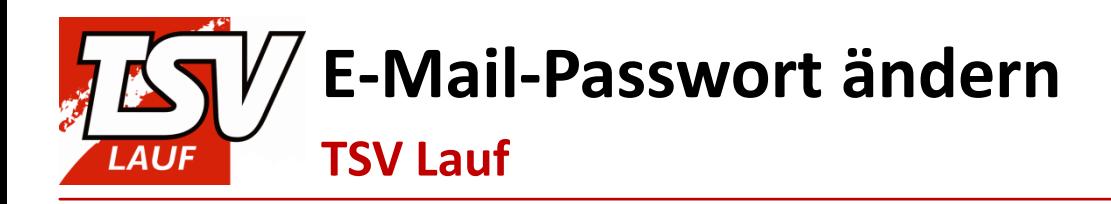

# **E-Mail-Passwort ändern**

**TSV Lauf**

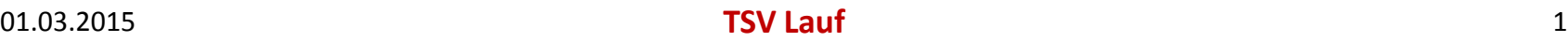

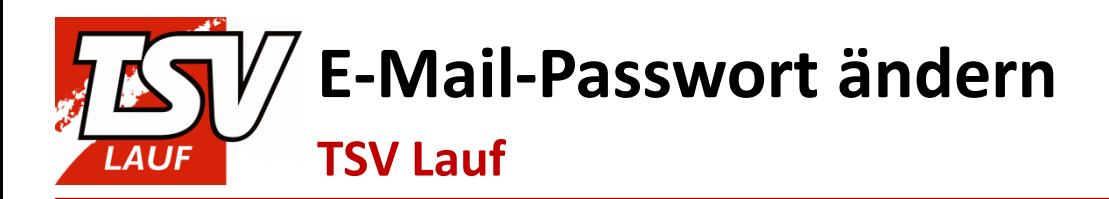

Befolge die folgenden Schritte, um das Passwort deines TSV-E-Mail-Accounts zu ändern:

1. Besuche [www.mail.tsv-lauf.de:](http://www.mail.tsv-lauf.de/)

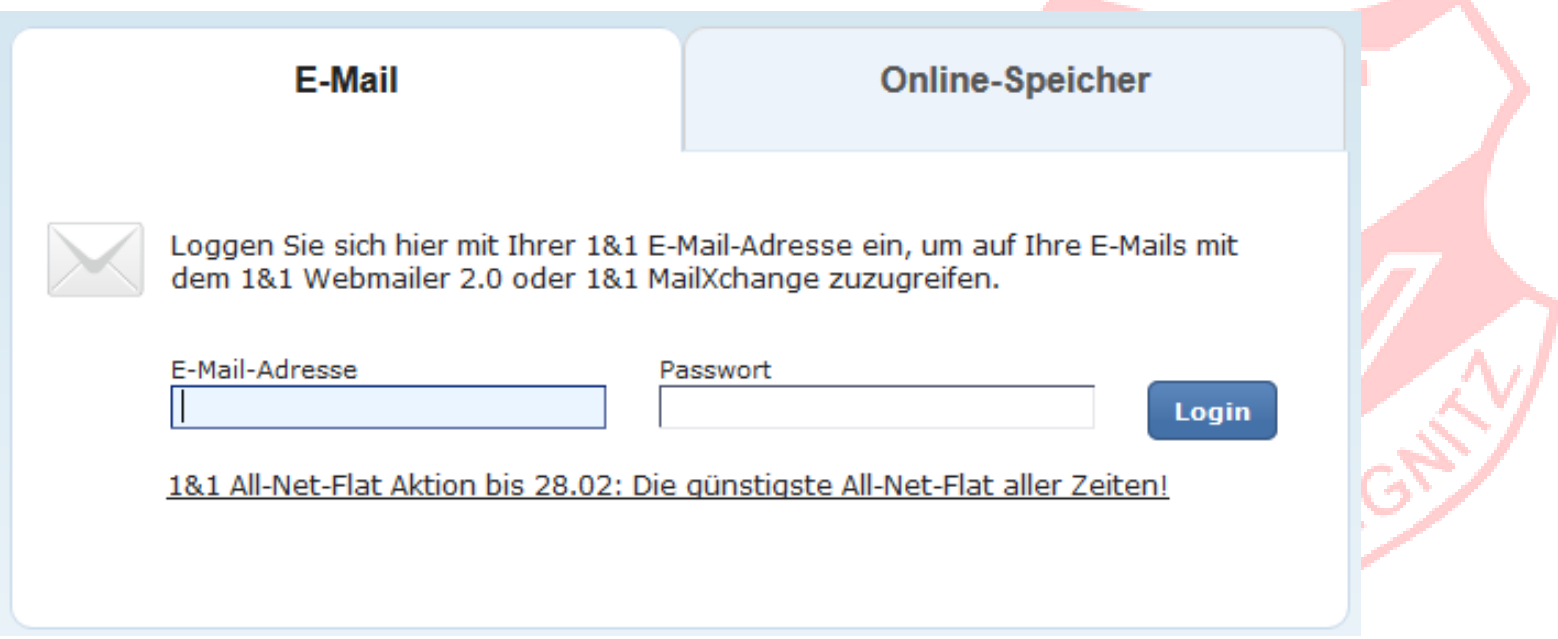

المنظر

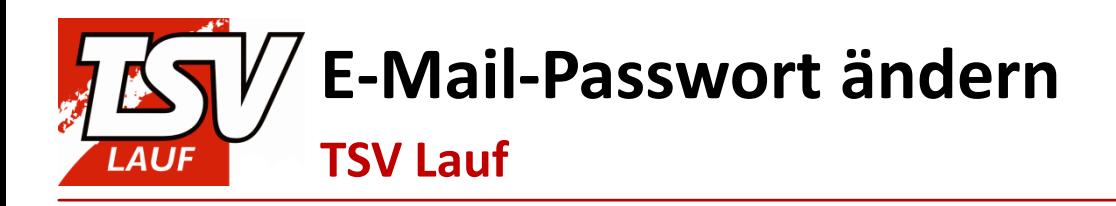

#### 2. Trage deine TSV-E-Mail-Adresse und dein aktuelles Passwort ein:

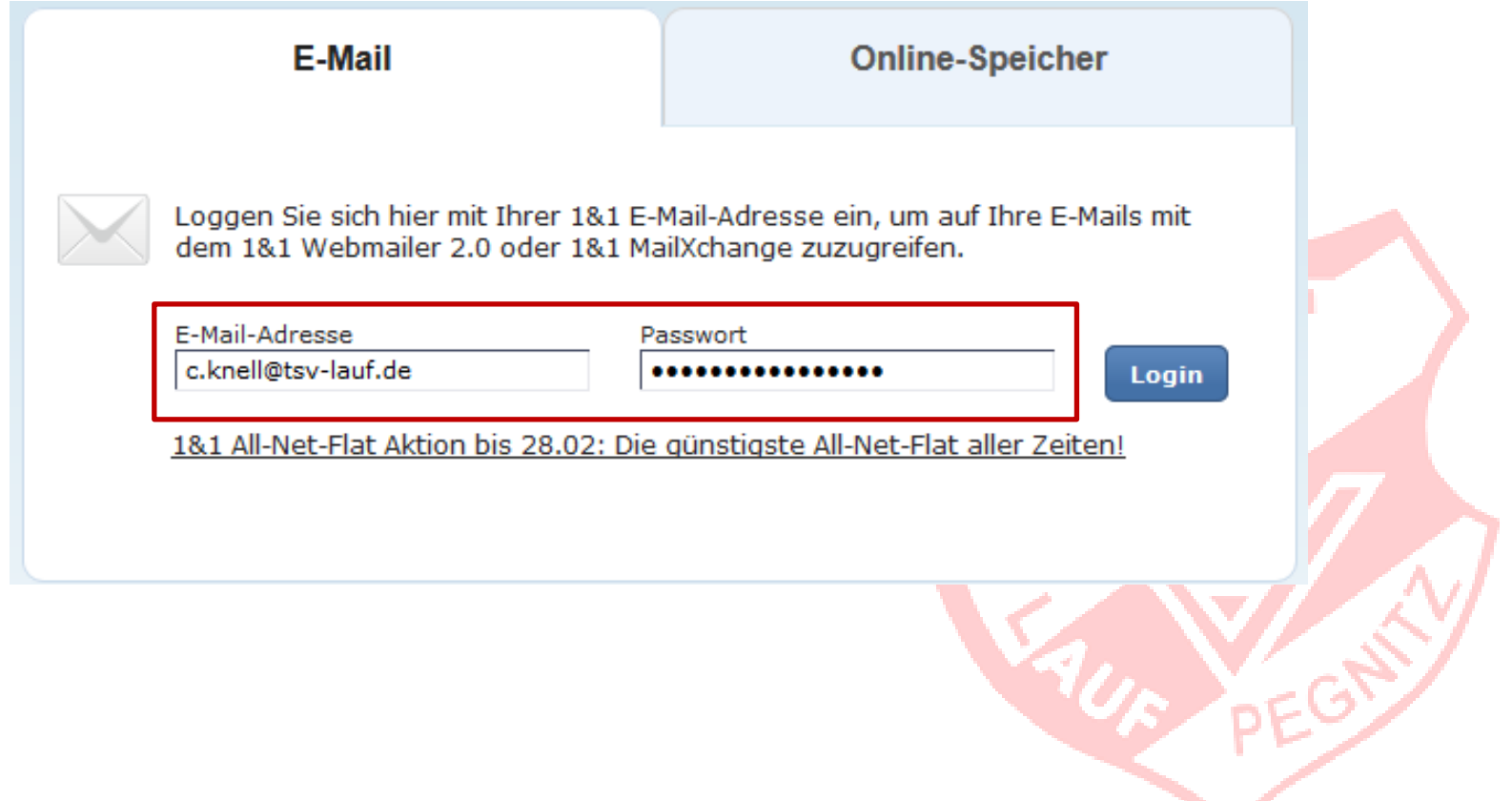

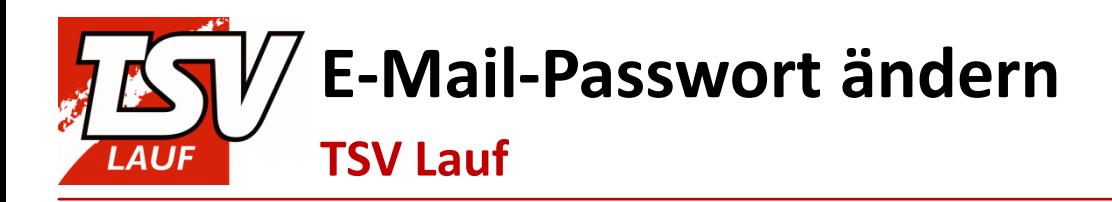

3. Klicke auf **Login**:

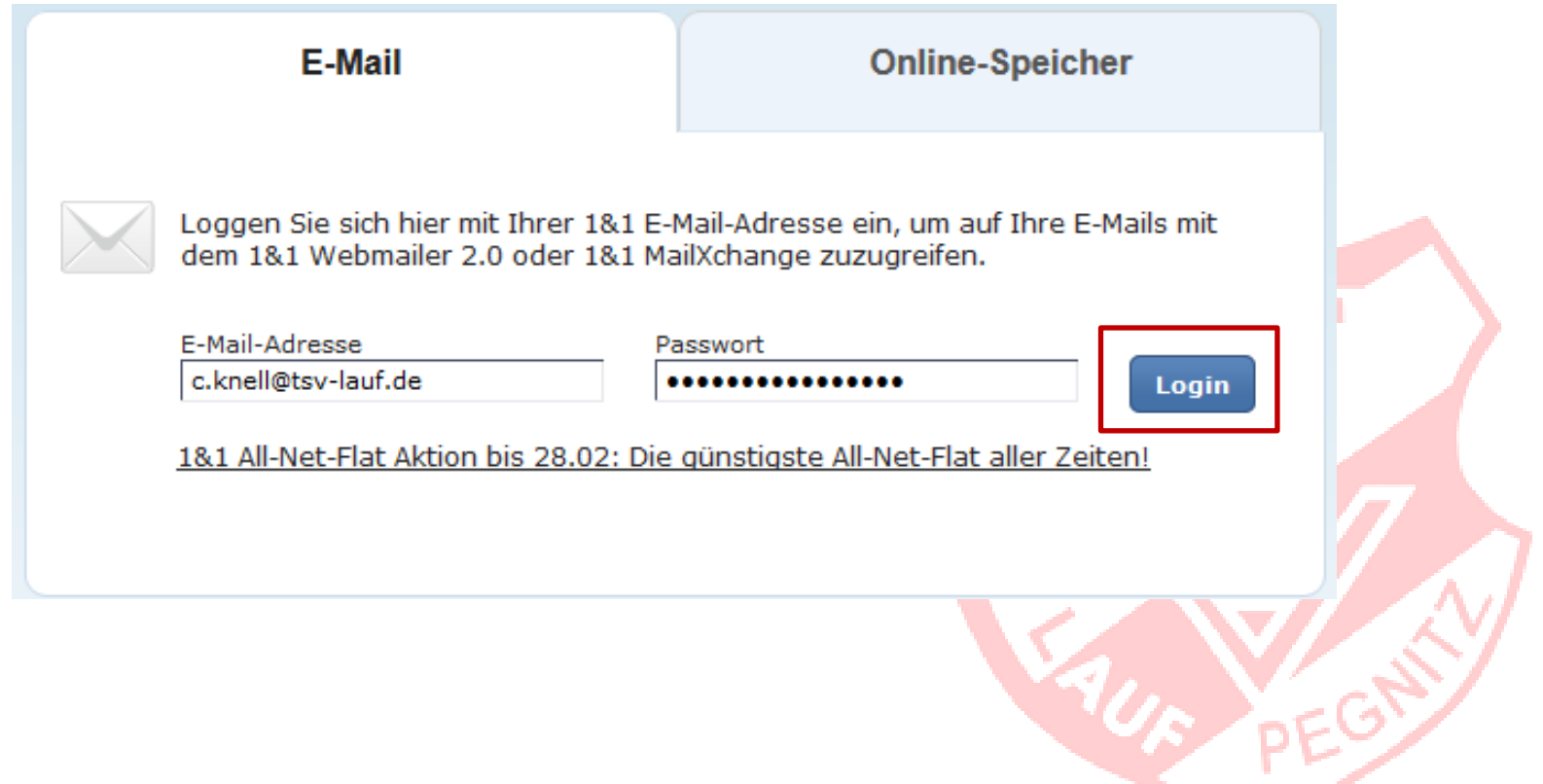

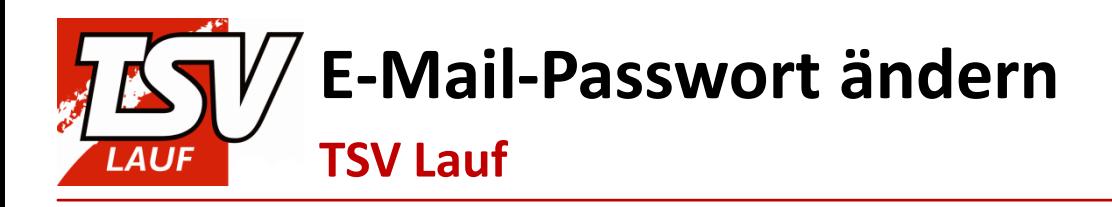

## 4. Du befindest dich nun im E-Mail-System des TSV Lauf:

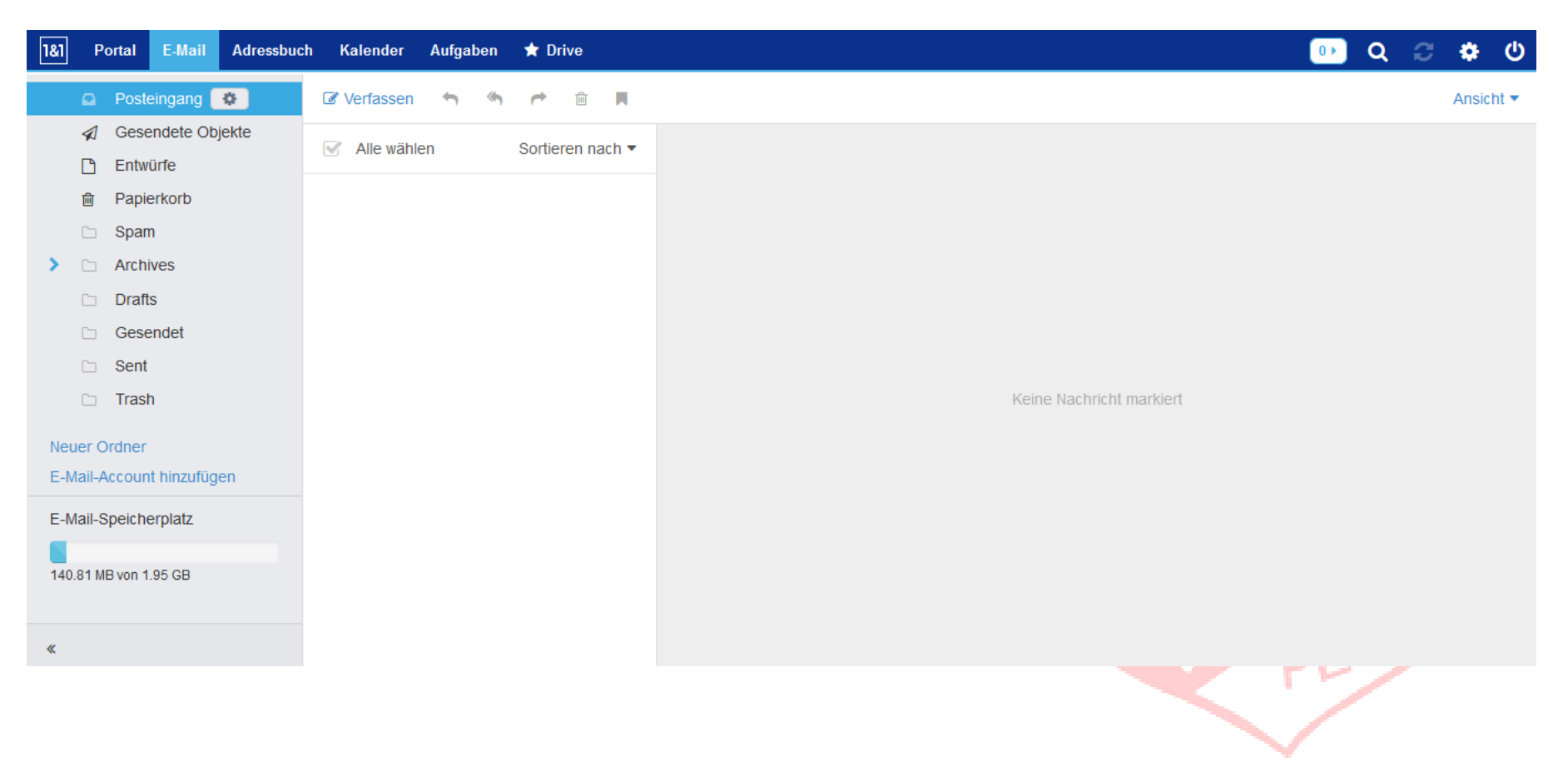

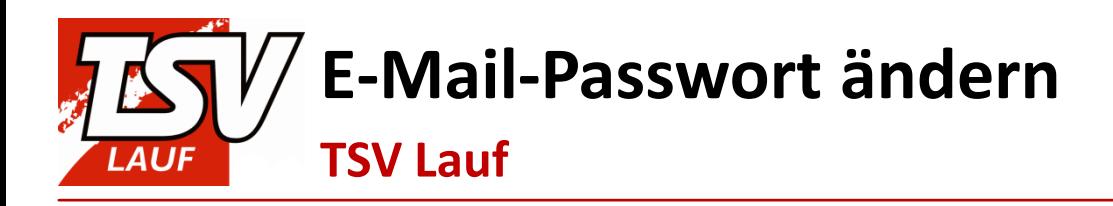

### 5. Klicke nun auf das **Zahnrad** am rechten oberen Bildrand:

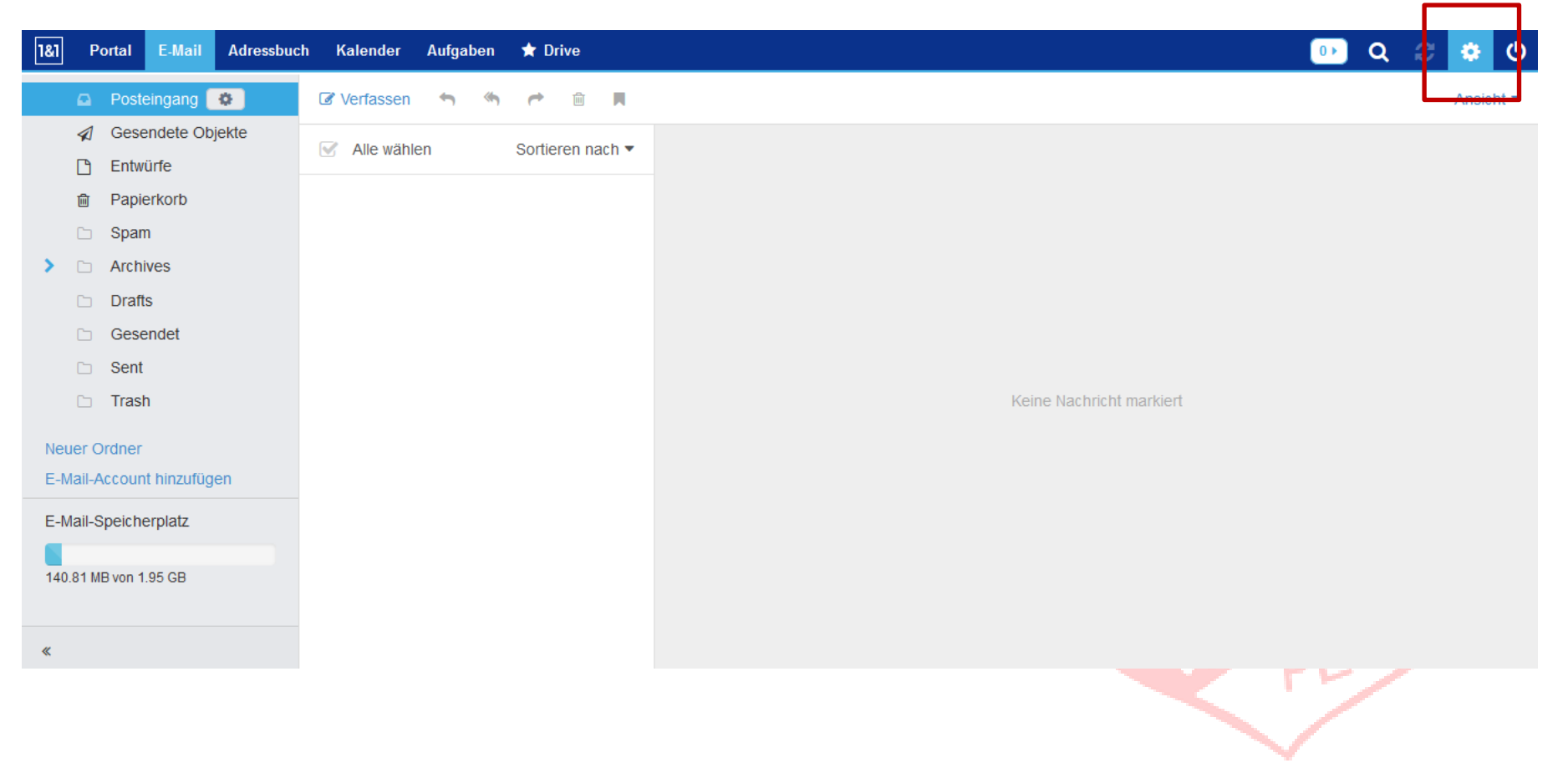

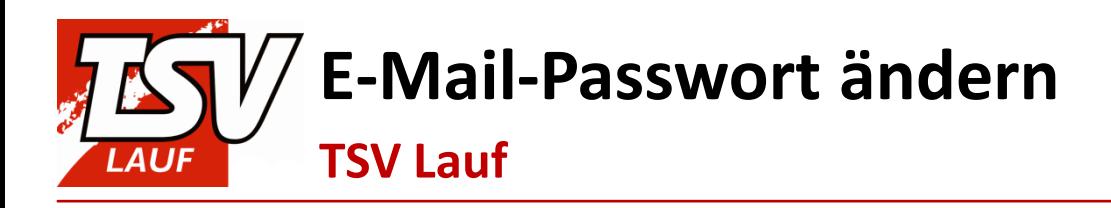

## 6. Im aufklappenden Menü wählst du den Punkt **Einstellungen**:

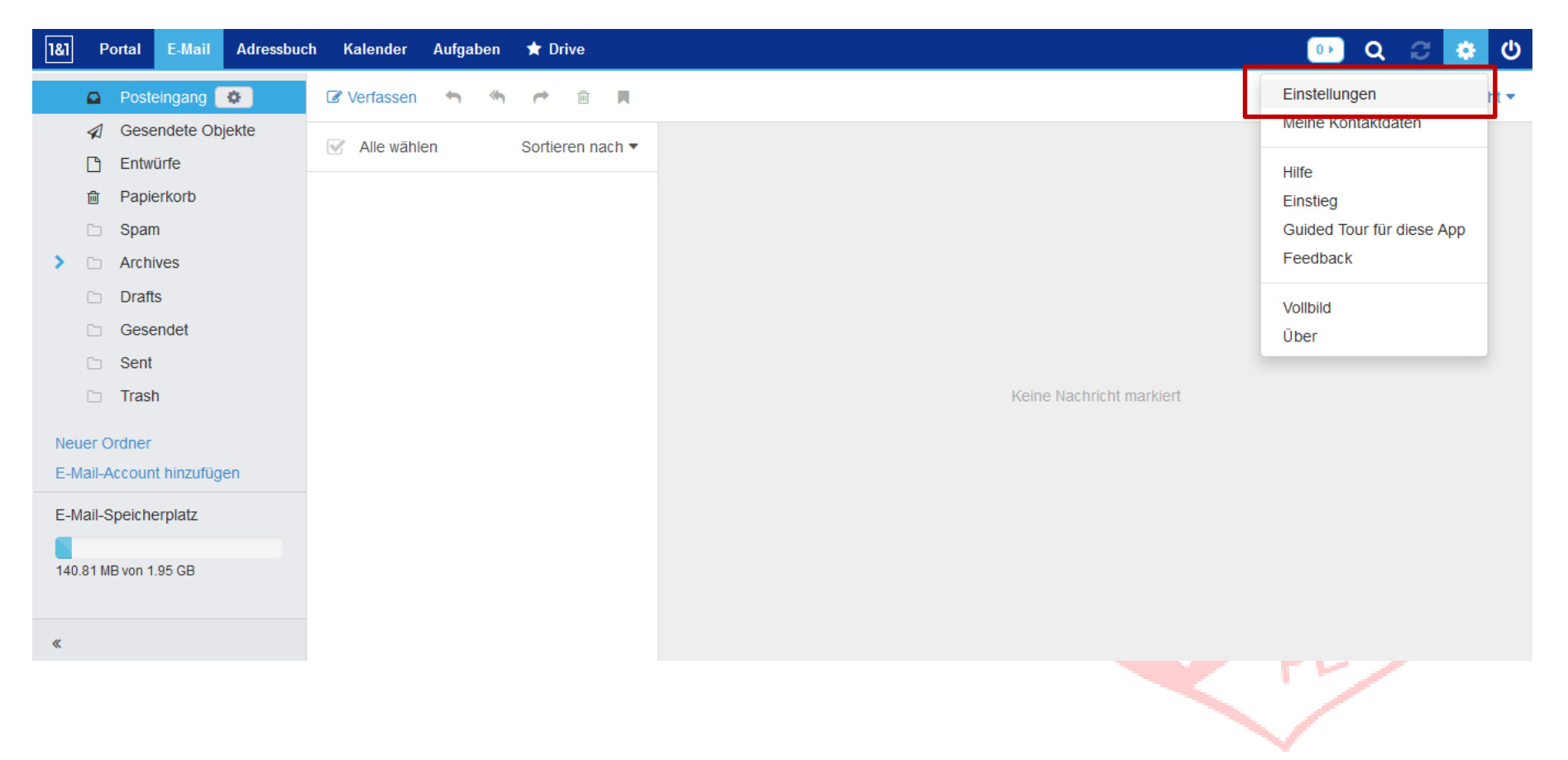

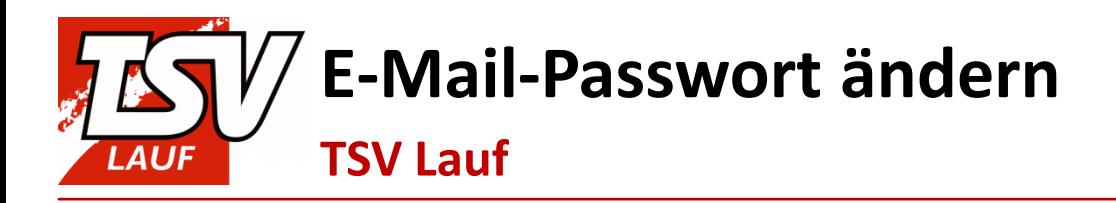

## 7. Es öffnen sich die Einstellungsoptionen:

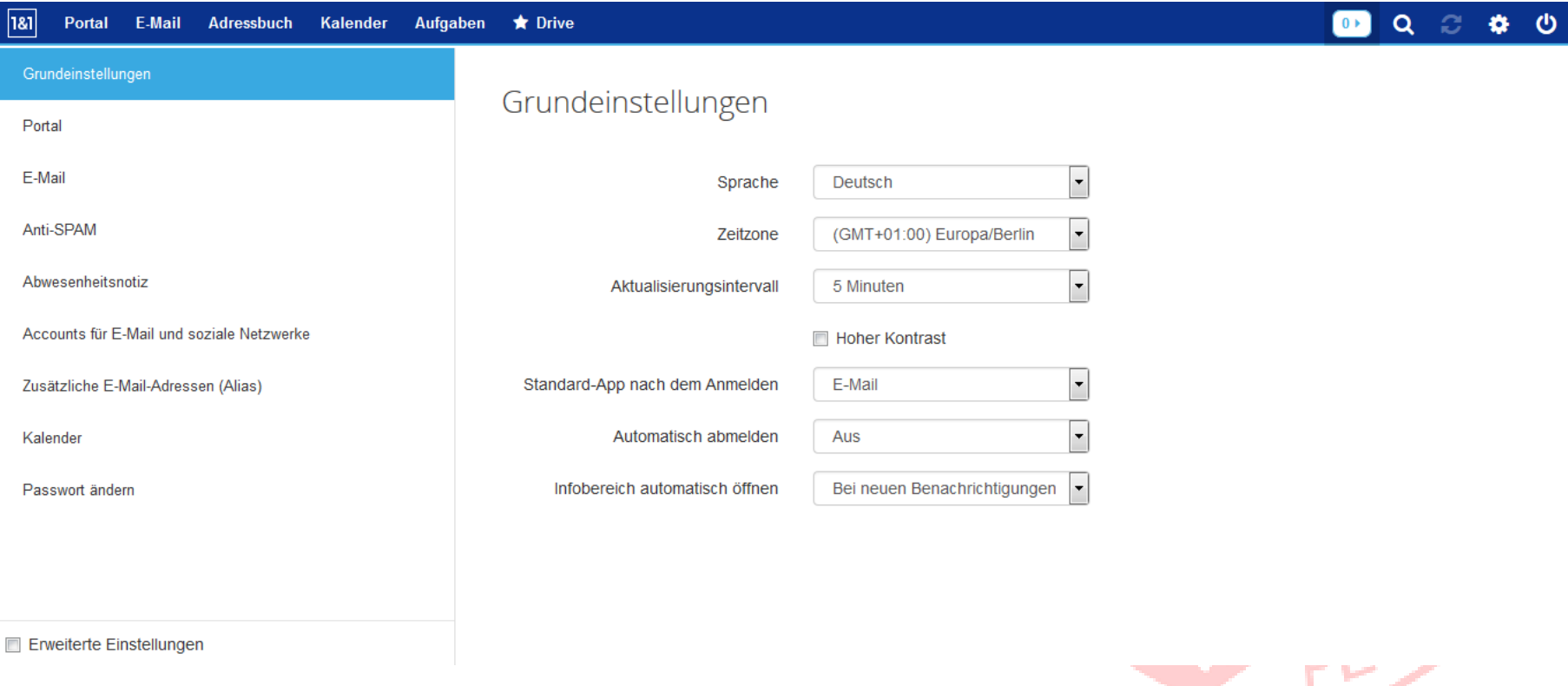

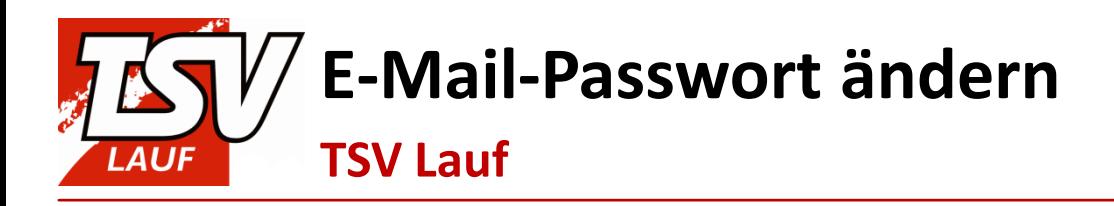

### 8. Nun wählst du im linken Menü den Punkt **Passwort ändern**:

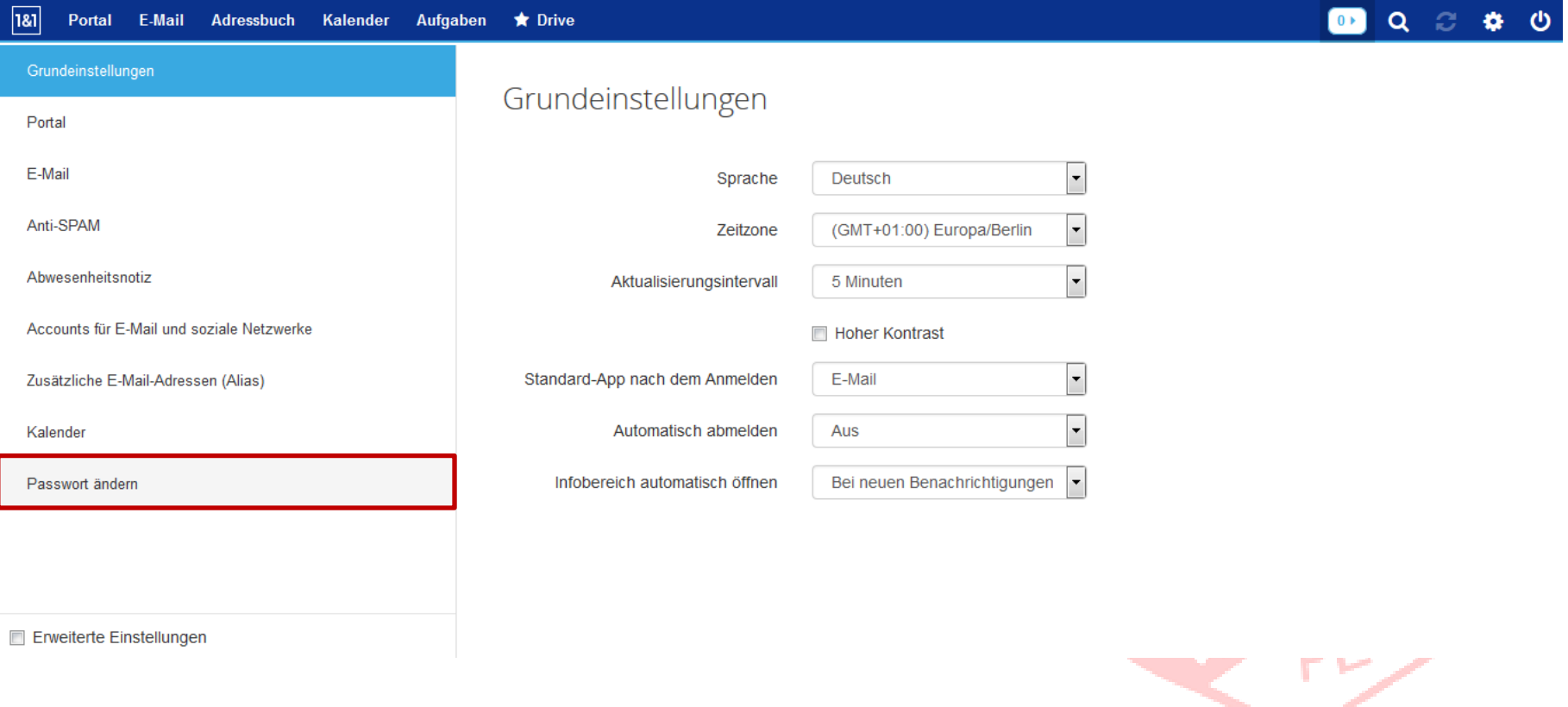

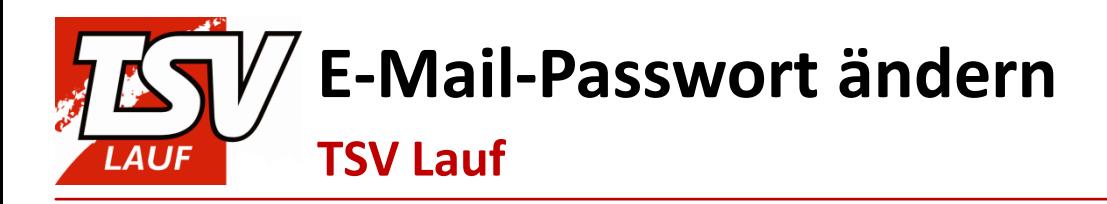

9. Dort trägst du nun dein altes und neues Passwort ein und bestätigst den Vorgang mit einem Klick auf den Button mit der Aufschrift Passwort ändern:

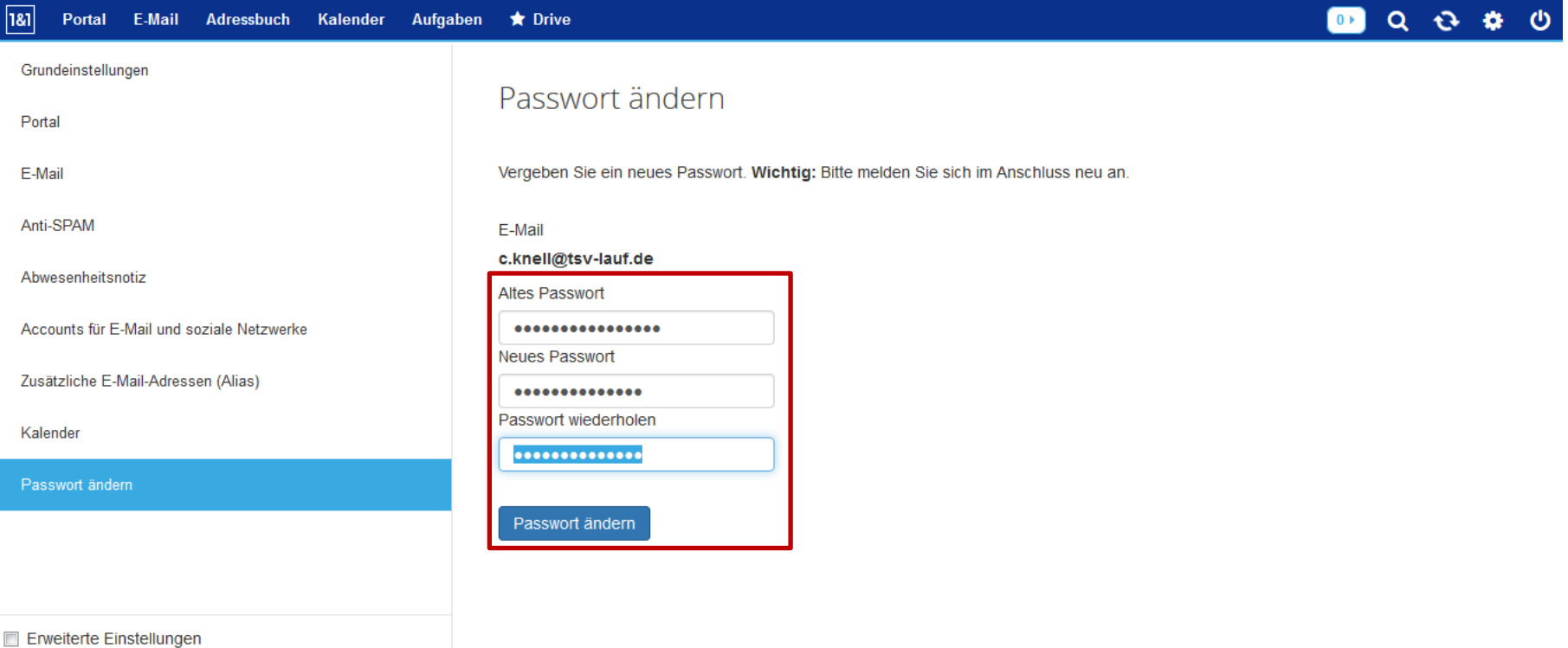